# **A GUIDE TO**

## **DAI**

Service and Payroll Administrative Repository for Kerala

## **Establishment Interface**

## **TABLE OF CONTENTS**

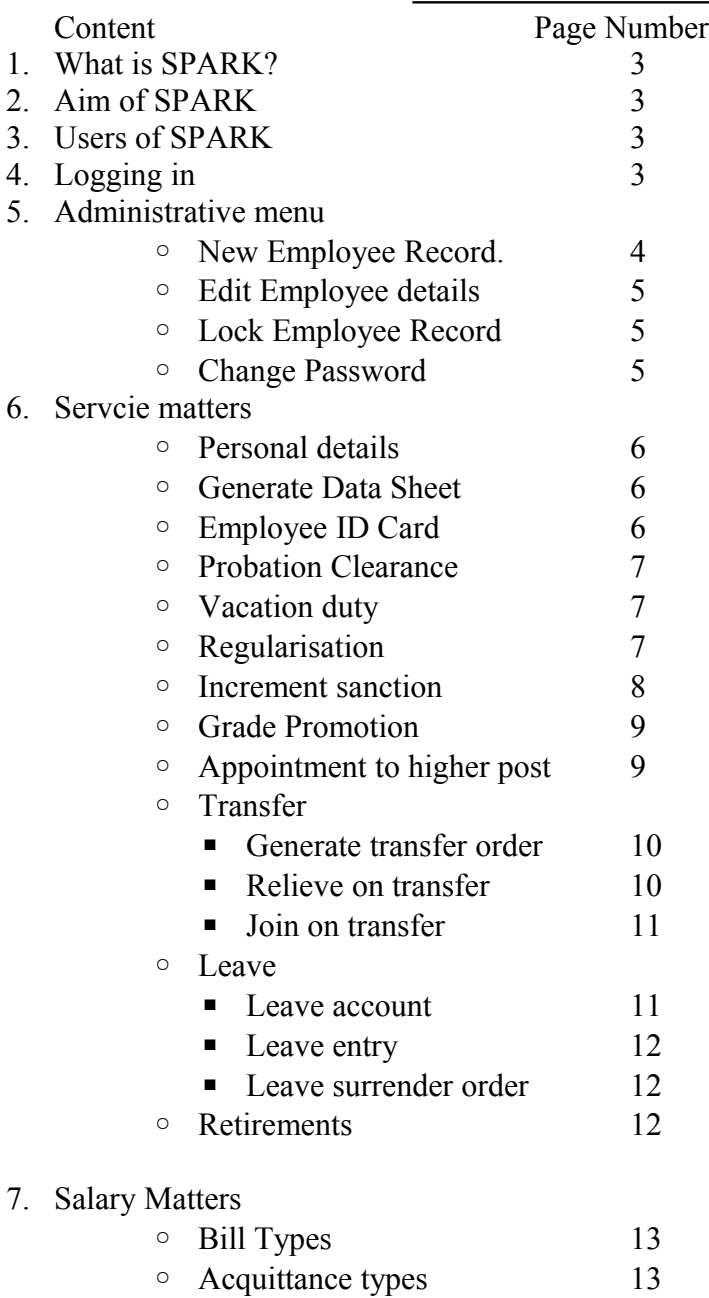

- Changes in the month
	- **•** Present salary 14
	- Loans 14
	- Deductions 15
- Salary Processing 15
- Printing the bills 16
- Cancelling a processed bill 17
- Encashing Earned Leaves 17
- After encashing the bills 18
- Onam Advance Processing 19
- Entering Manually Drawn salary 20
- Processing Festival Allowance 21
- Processing DA Arrear 21
- Merging DA Arrear to EP Bill 21

#### 8. Queries

- Employee search 22
- Signing out 22

#### എന്താണ് സ്പാർക്ക്?

Service and Payroll Administrative Repository for Kerala. അതായത് ഒര വിവരങ്ങളും മുഴൂവൻ ഇലക്രോണിക് രീതിയിൽ സർക്കാർ ഉദ്യോഗസ്ഥന്റെ വിവര നടത്തി ആവശ്യമുള്ളയാൾക്ക് എവിടെയും വിധത്തിൽ ശേഖരണം ലഭ്യമാകത്തക്ക ക്രമീകരിച്ചിരിക്കുന്നു. ഏതൊരു കാരൃവും കാലതാമസം കൂടാതെ സാധ്യമാക്കാൻ ഇത് ഉപകരിക്കന്നു. ബാങ്കിംഗ് മേഖലയിൽ കമ്പ്യട്ടറൈസേഷന മുൻപ്, ശേഷം എന്നിങ്ങനെ ഒരു \_<br>കാല വിഭജന സമ്പ്രദായം നിലവിൽ വന്നത് ഇനി സർക്കാർ സർവ്വീസ് മേഖലയിലേയ്ക്കും വരുന്നു. ഒരു സാമ്പത്തിക വർഷത്തെ ബില്ലുകൾ മുഴവൻ സ്പാർക്കിലൂടെ മാറിക്കഴിഞ്ഞാൽ മാത്രമേ സ്പാർക്ക് പൂർണ്ണമായും നമുക്ക് പ്രയോജനപ്പെടുത്താൻ സാധിക്കുകയുള്ളൂ.

### എന്തിനാണ് സ്പാർക്ക്?

സർവ്വീസ് സംബന്ധമായ പ്രശ്നങ്ങൾക്കൊരു ശാശ്വത പരിഹാരം. അതായത് സാലറി,  $\bf{D}.$  ${\bf A.}$  അരിയറുകൾ, തടഞ്ഞുവെക്കപ്പെട്ട ശമ്പളം, പി എഫ്, വിവിധ ലോണകൾ, നഷ്ടപ്പെട്ട എസ്.ബി, ലോണകളുടെ ബാധ്യതകൾ മുതലായവ. കമ്പ്യട്ടറിന്റെ പ്രയോജനം സർക്കാർ സർവ്വീസ് മേഖലയ്ക്ക് ലഭ്യമാക്കുന്നതിനായി integreated payroll management system എല്ലാ വകുപ്പുകളിലും ന്ട്പ്പാക്കന്നതിന്റെ ഭാഗമാണ് സ്പാർക്ക്. ഓരോ ഉദ്യോഗസ്ഥനം സ്പാർക്കിൽ രജിസ്റ്റർ ചെയ്യുമ്പോൾ ഒരു നമ്പർ (Permanent Emploee Number - PEN)ലഭിയ്യുന്നു. ഇത് അയാളുടെ തിരിച്ചറിയൽ നമ്പറാണ്. ഇത് ഒരു കോഡായി ഉപയോഗിച്ച് ഓരോരുത്തരെയും തിരിച്ചറിയുന്നു.

#### കൈകാര്യം ചെയ്യുന്നതാര്?

Drawing and Disbursement Officer / Controlling Officer, Section Superintend, Establishment clerk, Account clerk. ഇവരിൽ computer പരിജ്ഞാനം കൂടുതലുള്ള ആൾ DMU (Data Management User) ആയും പ്രവർത്തിക്കുന്നു.

#### സ്പാർക്ക് ഉപയോഗിക്കുന്നത് എങ്ങനെ?

ഏതെങ്കിലും ഒരു internet browser ഓപ്പൺ ചെയ്ത് spark.gov.in എന്ന അഡ്രസ്സ് അപ്പോൾ തുറന്ന വരൂന്ന പേജിൽ നിന്നും Certificate chain നൽകുകയാണ് ആദ്യ പടി. download ചെയ്ത് unzip ചെയ്ത് ഇൻസ്റ്റാൾ ചെയ്യണം. തുടർന്ന് "Click Here To Login" എന്ന ലിങ്കിൽ ക്ലിക്കു ചെയ്യുമ്പോൾ തുറന്ന വരുന്ന പേജിൽ User code ഉം password ഉം നൽകി login ചെയ്താൽ SPARK user interface ലഭ്യമാകം.

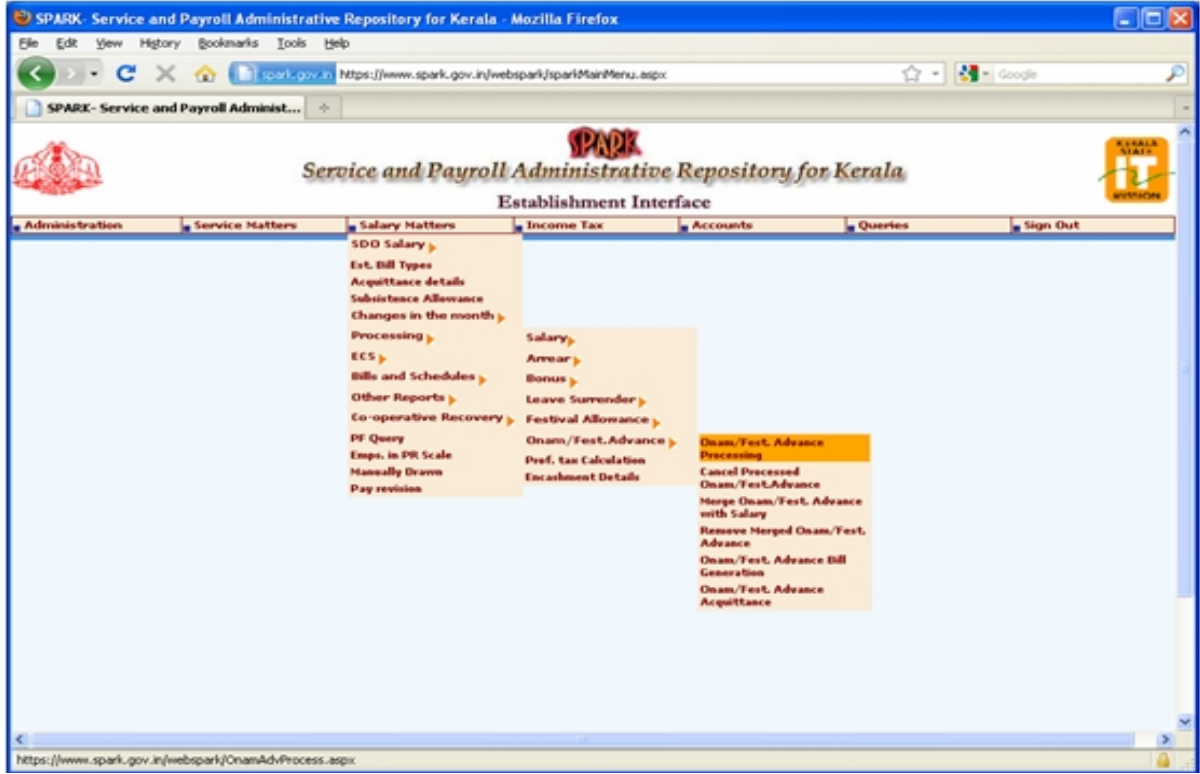

1. Administrative menu - ൽ ആദ്യത്തെ അഞ്ചു കാര്യങ്ങൾ Controller of spark അല്ലെങ്കിൽ DMU ആണ് ഉപയോഗിക്കുന്നത്. Establishment, Account users ഇത് ഉപയോഗിക്കേണ്ടി dramley. New Employee Record, Edit Employee Record go Establishment user go Account user ഉം ഉപയോഗിക്കുന്നു.

### **New Employee Record:**

ചേർക്കപ്പെട്ടിട്ടില്ലാത്തതോ നിയമിക്കപ്പെട്ടതോ പുതുതായി സ്പാർക്കിൽ ആയ വ്യക്തിയുടെ വിവരങ്ങൾ ഇവിടെ ചേർക്കന്ന. പുതുതായി ഒരാളെ ചേ്ർക്കന്നതിന മുമ്പ് അയാൾക്ക് PEN ലഭിച്ചിട്ടില്ല എന്ന് ഉറപ്പു വരുത്തുക. ഇതിൽ Personal Memoranda, Present service details, contact details എന്നിങ്ങനെ മൂന്ന ഭാഗങ്ങൾ ഉണ്ട്. Service Book ൽ രേഖപ്പെടുത്തുന്ന വിവരങ്ങൾ തന്നെയാണ് ഇവിടെ നൽകേണ്ടത്. ഈ വിവരങ്ങൾ രേഖപ്പെടുത്തി confirm ചെയ്യുമ്പോൾ PEN കിട്ടും. ഈ നമ്പർ Service Book -ന്റെ Front page, Photo page, Last page എന്നിവിടങ്ങളിൽ എഴുതണം. Confirm ചെയ്തശേഷം Next Employee click അടുത്ത ആളെ ചേർക്കുകയോ ഈ പേജിന മുകളിലുള്ള "Main Menu" ക്ലിക്ക് ചെയ്ത് മുൻ പേജിലേക്കു തിരിച്ചു പോകുകയോ ചെയ്യാം. Always enter dates in "dd/mm/yyyy" format.

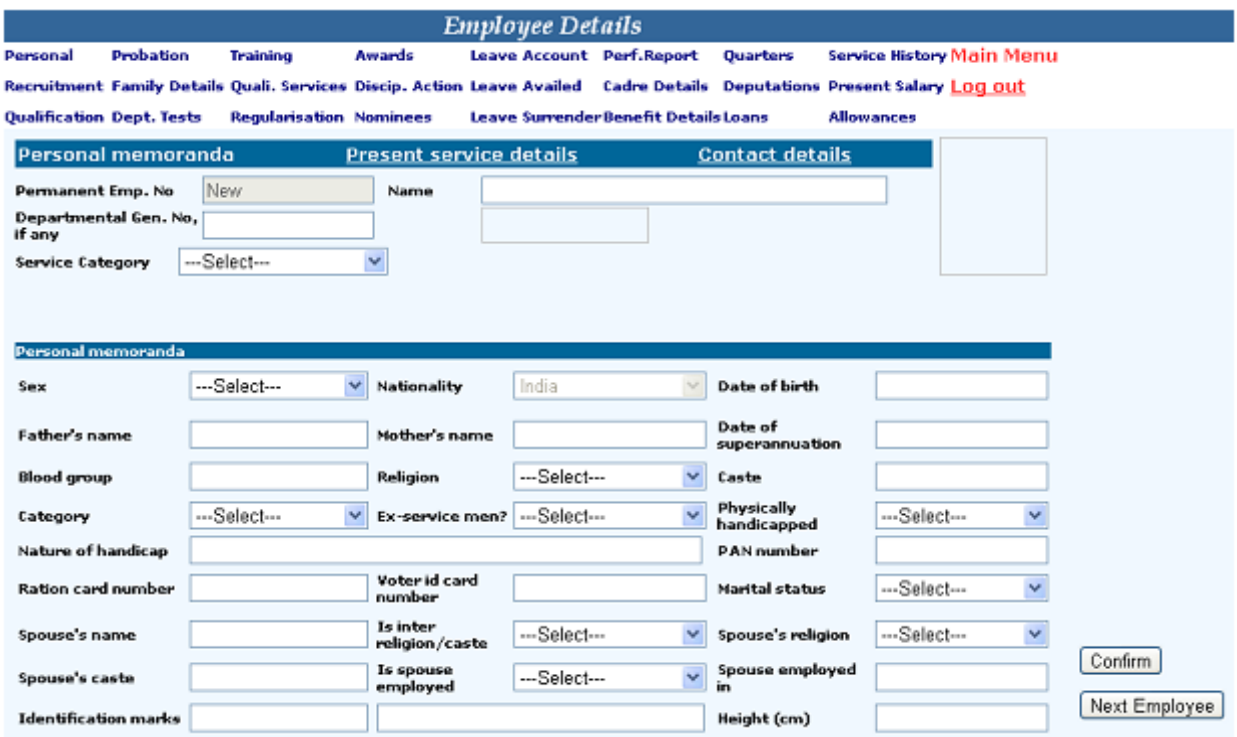

#### **Edit Employee details:**

New employee record ഉപയോഗിച്ച് രേഖപ്പെടുത്തിയ വിവരങ്ങളിൽ എന്തെങ്കിലും തെറ്റ് വന്നിട്ടുങ്കിൽ Edit Employee details ഉപയോഗിച്ച് തിരുത്താവുന്നതാണ്. അതിനായി തുറന്ന വരുന്ന പേജിൽ  $\overline{PEN}$  നമ്പർ നൽകണം.

#### **Lock Employee Record:**

DDO ഉം, Establishment clerk ഉം Edit Employee Record ഉപയോഗിച്ചു തുറന്ന ബോധ്യപ്പെട്ട ശേഷം ഇത് ലോക്ക് ചെയ്യുന്ന. ഒരിക്കൽ ലോക്ക് ചെയ്താൽ Unlock ചെയ്യാതെ മറ്റാർക്കം Edit ചെയ്യാൻ കഴിയില്ല.

#### **Change Password:**

പൂതിയ password - alpha numeric, അതായത് അക്ഷരങ്ങളും അക്കങ്ങളും ഉൾപ്പെടുന്നതായിരിക്കണം. കുറഞ്ഞത്  $8$  characters ഉണ്ടായിരിക്കണം.  $password$  തീർത്തും രഹസ്യമായിരിക്കണം. 60 ദിവസത്തിനുള്ളിൽ password വീണ്ടും മാറ്റേതാണ്.

## 2. Servcie matters.

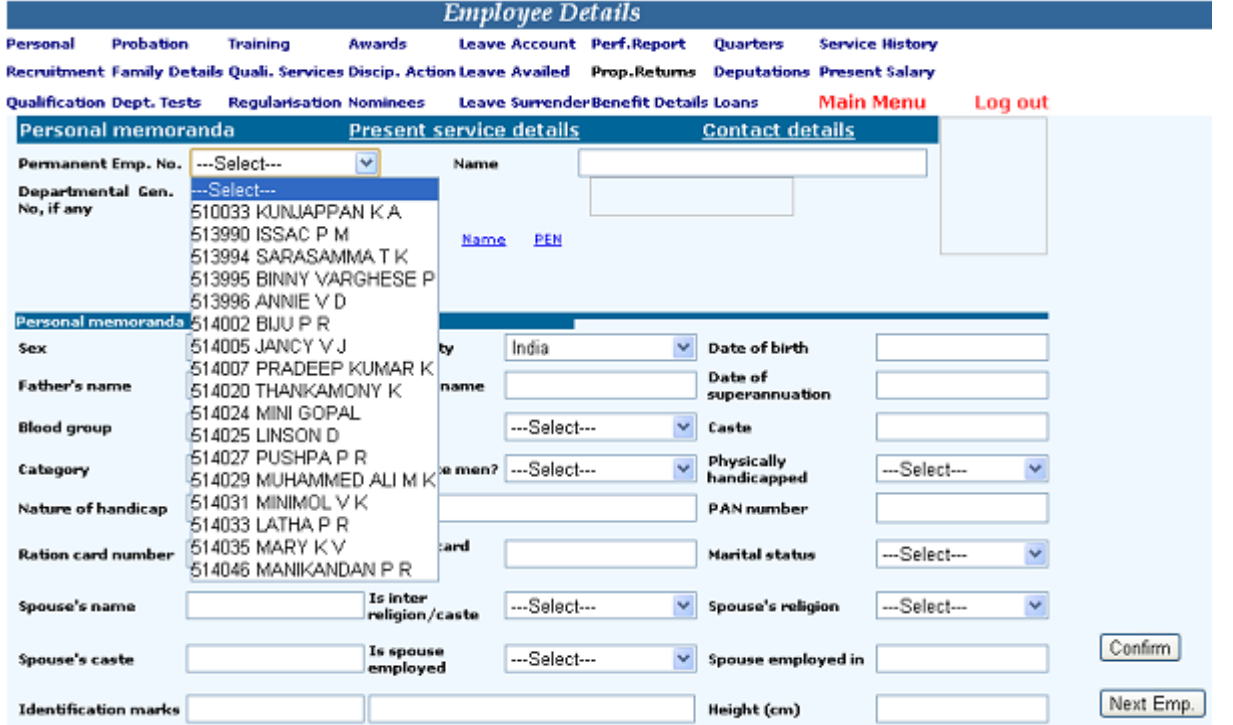

<u>Generate Data Sheet</u> -ൽ വ്യക്തികളുടെ തിരിച്ചോ പൊതുവായോ വിവരങ്ങൾ PDF ആയി<br>കാണകയോ പ്രിന്റ് എടുക്കുകയോ, സേവ് ചെയ്യുകയോ ചെയ്യാം.

 $Employee ID Card$  - പൊതു സ്വഭാവമുള്ള തിരിച്ചറിയൽ കാർഡിനു വേണ്ടി ഉപയോഗിക്കുന്നു.</u>

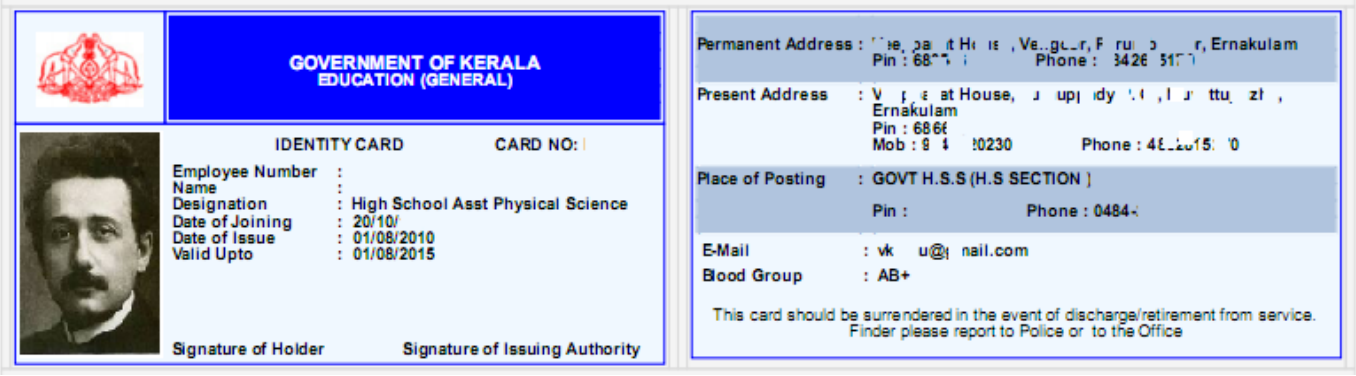

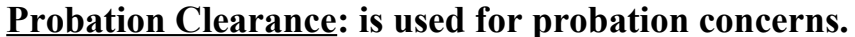

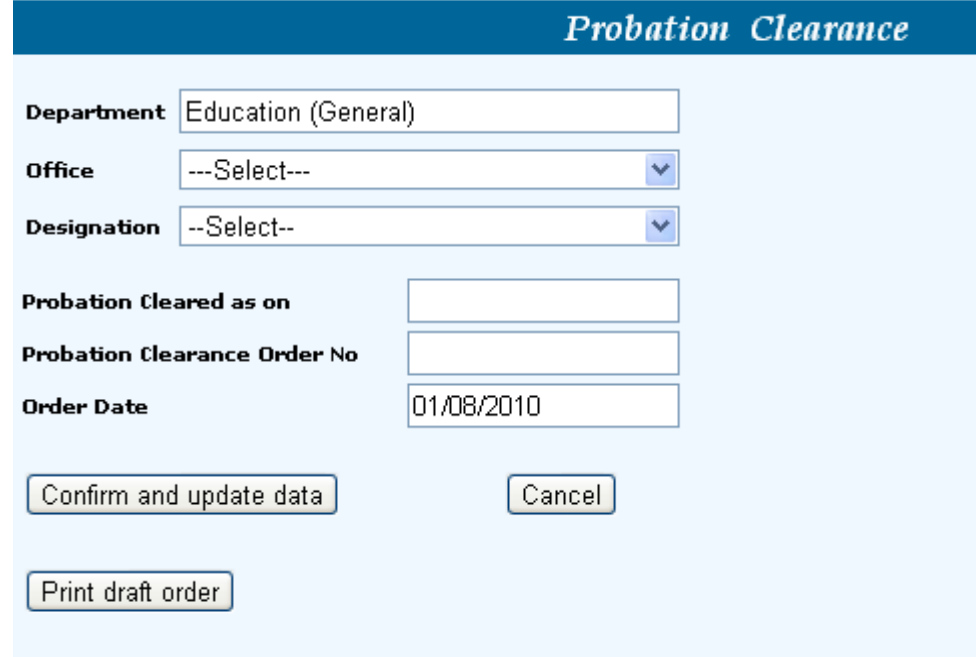

Vacation duty: അധ്യാപകരുടെയും മറ്റു vacation ജീവനക്കാരുടെയും vacation ജോലി സംബന്ധിച്ച കാര്യങ്ങൾ ഇതിൽ രേഖപ്പെടുത്തിയാൽ മാത്രമേ Earned Leave ബില്ലുകൾ  $\bf{Process}$  ചെയ്യാൻ കഴിയുകയുള്ളൂ. ഇത് ഇപ്പോഴും അക്റ്റീവ് ആയിട്ടില്ല. അതിിനാൽ  $\bf{Lex}$ entry വഴി രേഖപ്പെടുത്തി, EL പ്രോസസ്സ് ചെയ്യാം.

Regularisation: Informations regarding regularization of an employee.

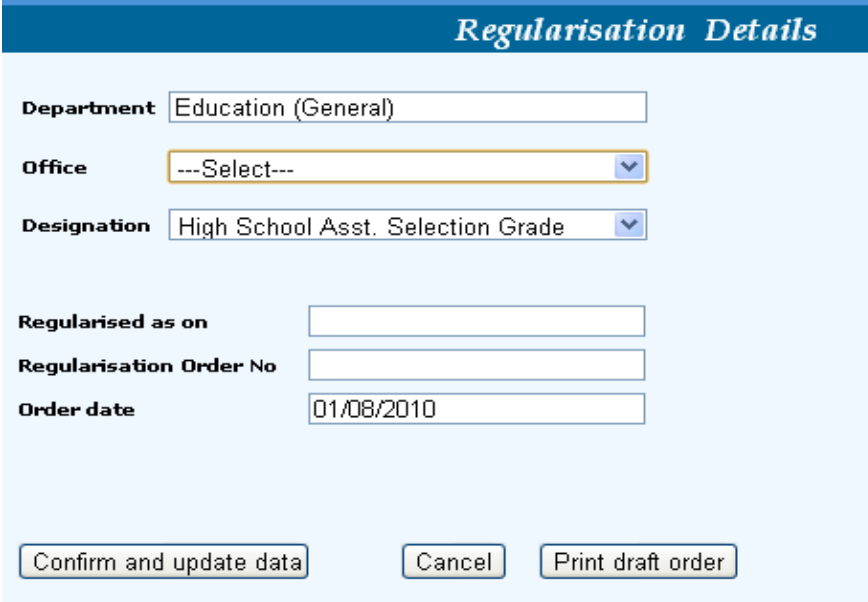

<u>Increment sanction</u>: ബിൽ ടൈപ്പ് തിരഞ്ഞെടുത്ത് മാസവും വർഷവും നൽകി പ്രോസീഡ്<br>ക്ലിക്ക് ചെയ്യുമ്പോൾ അർഹരായവരുടെ പേരുകൾ കാണാം. സെലക്റ്റ് ചെയ്യാനായി രേഖപ്പെടുത്തപ്പെടും.

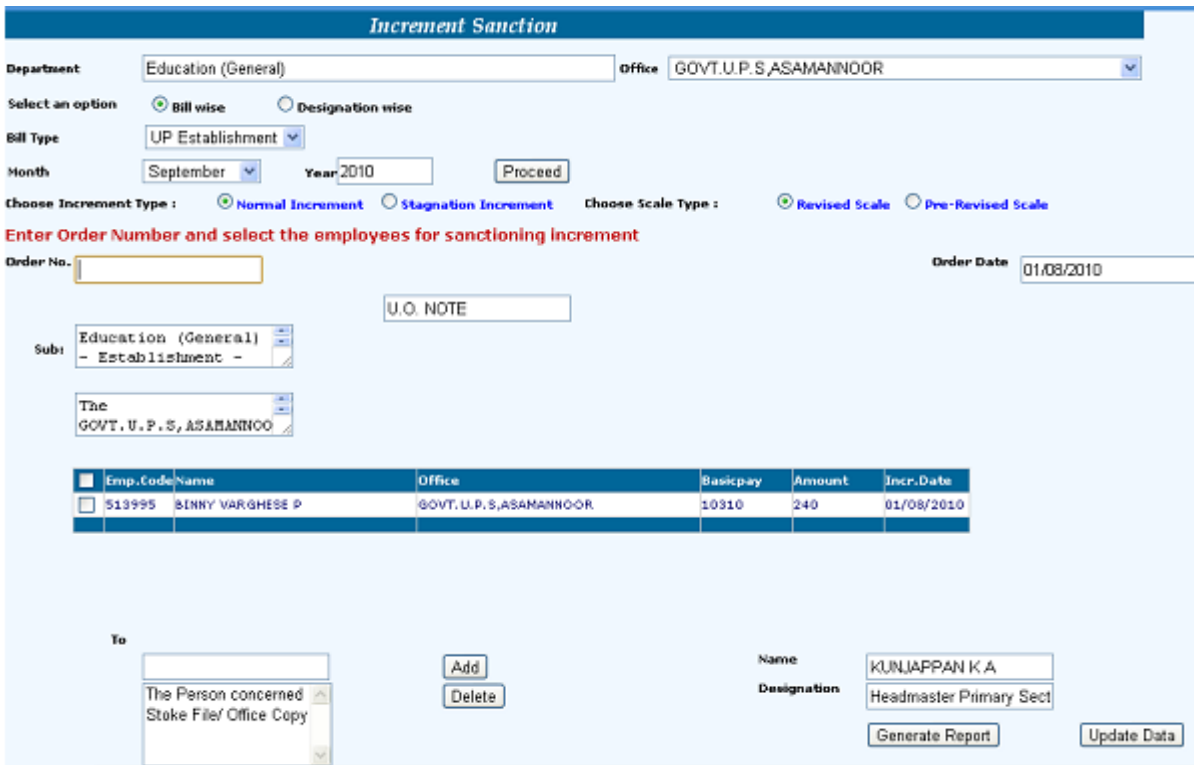

<u>Promotion</u>: പുതിയ ഗ്രേഡുകൾ ഇതുവഴിയാണ് അന്തവദിക്കുന്നത്.<br>നൽകമ്പോൾ ബില്ലിലടക്കം എല്ലായിടത്തും ഇത് രേഖപ്പെടുത്തപ്പെടും. ഗ്രേഡ് ഇതുവഴി

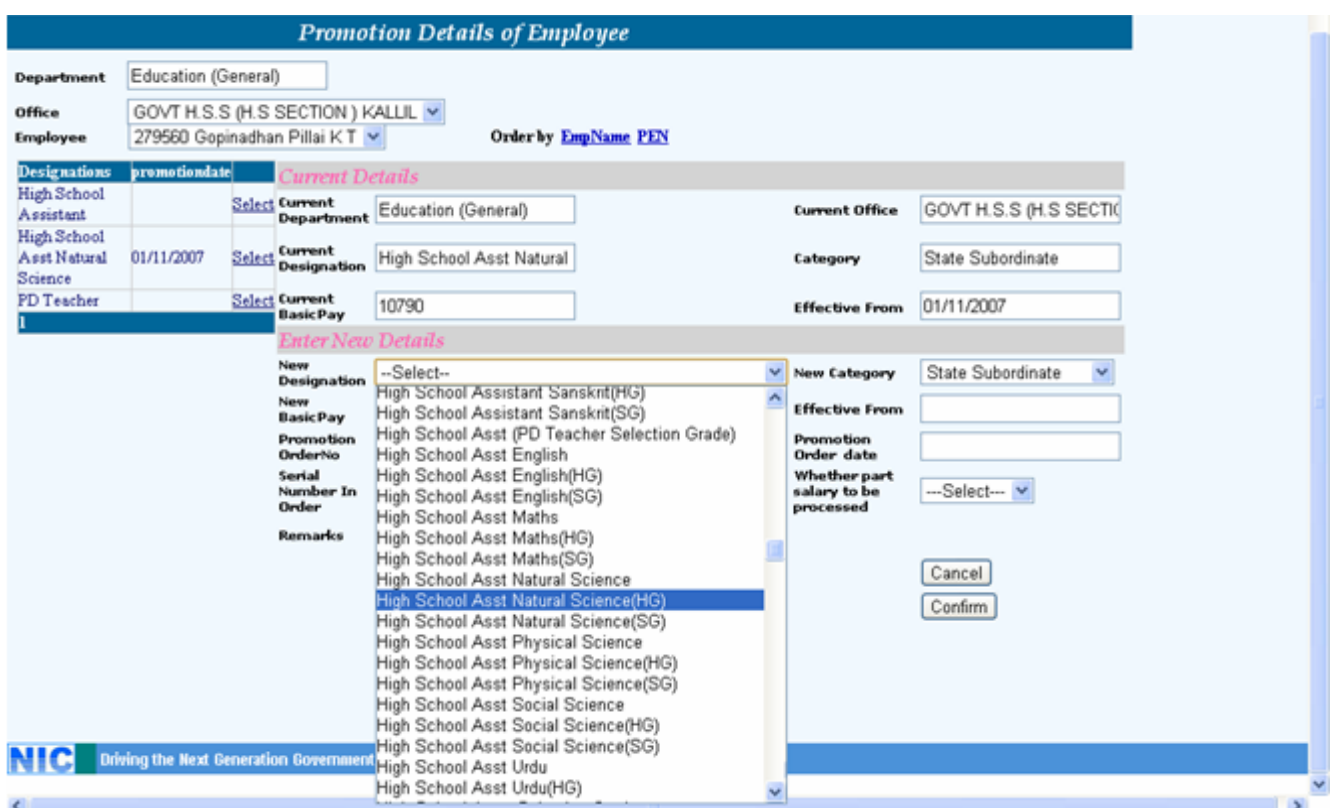

## Appointment to higher post:

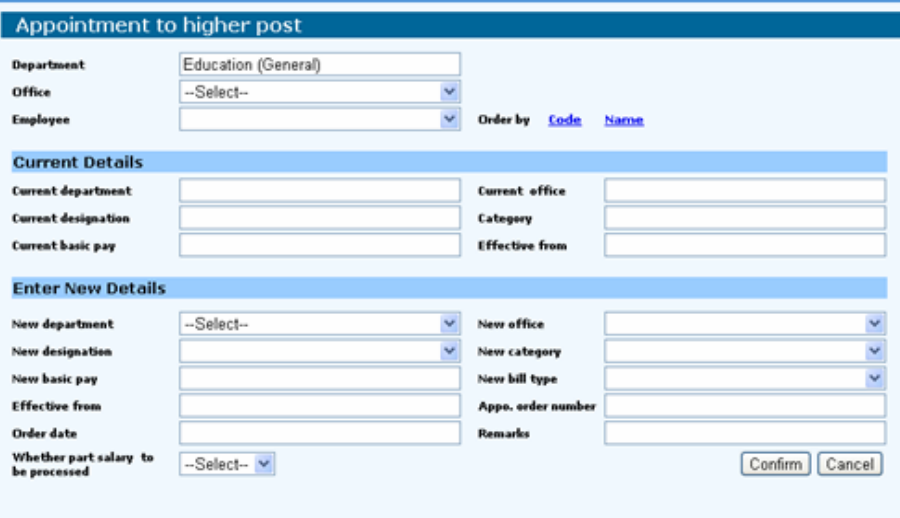

## **Transfer**

**a) Generate transfer order. (there are three types of transfer – Promotion with transfer, Inter department transfer, General transfer)**

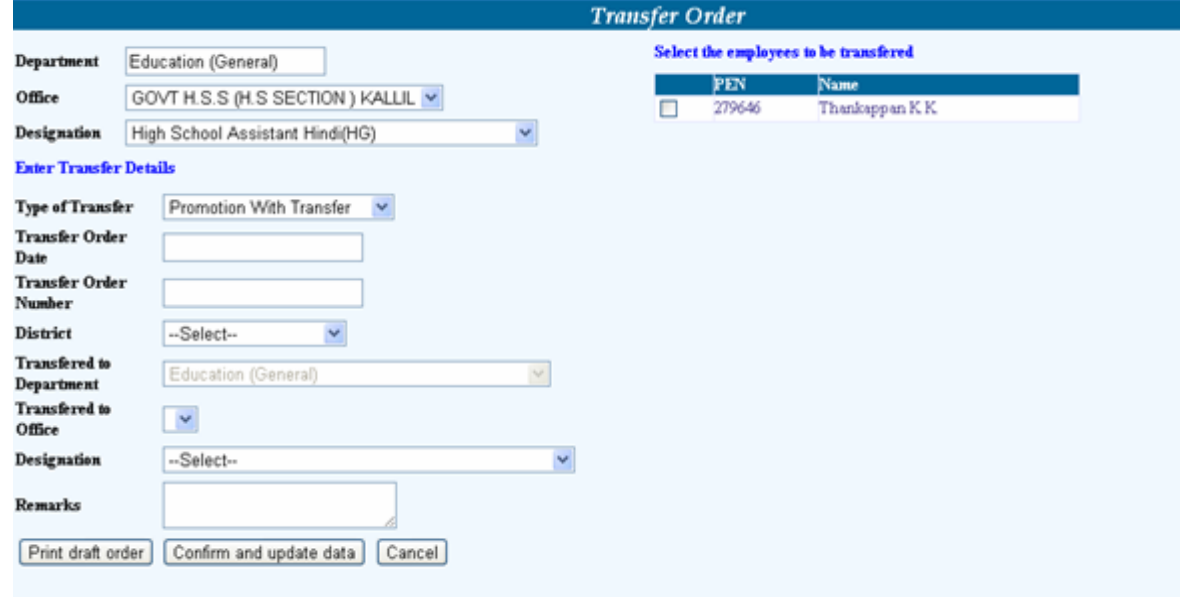

### **b) Relieve on transfer order.**

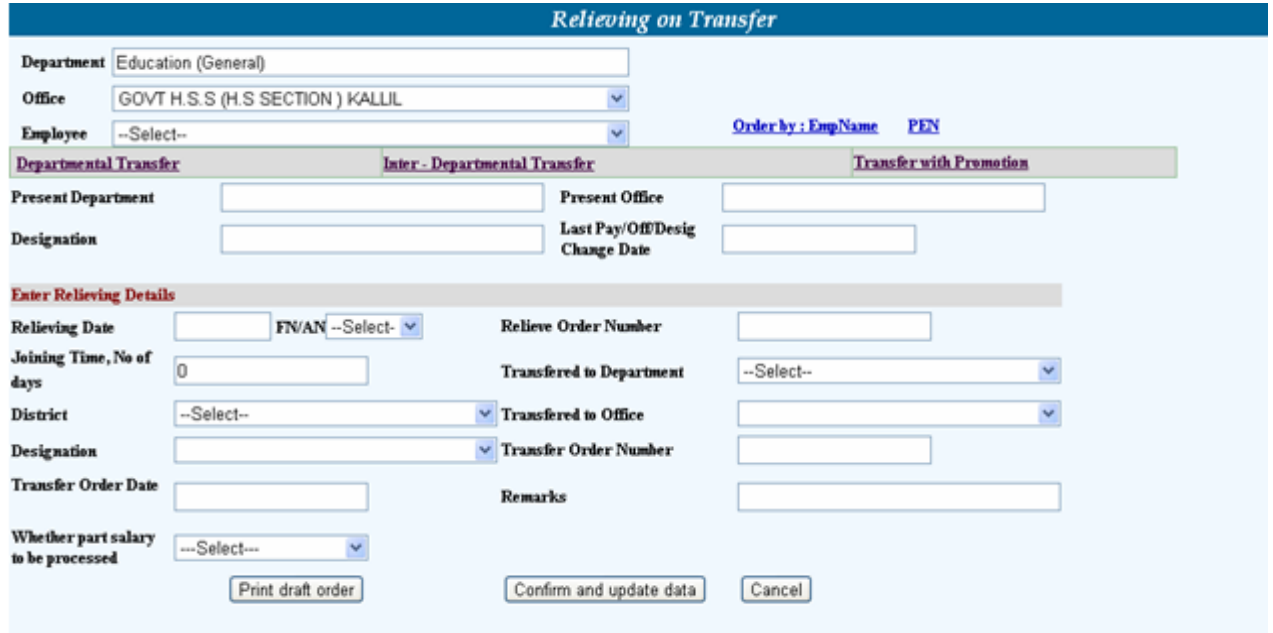

#### c) Join on transfer.

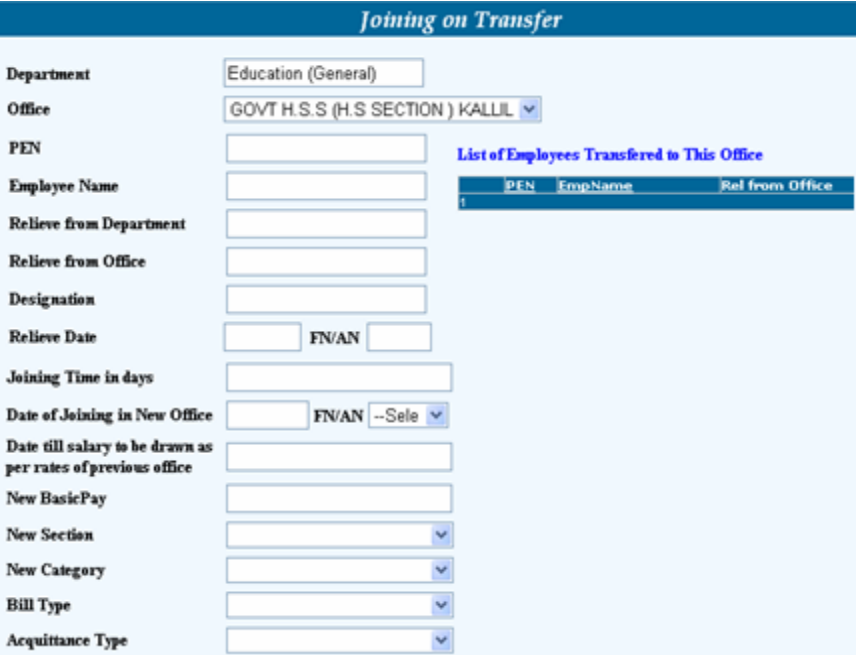

Leave: Leave account settle வெலுளு.

Service Matters  $\rightarrow$  Leave  $\rightarrow$  Leave Account.

ഒരു നിശ്ചിത തിയതിയിൽ ബാക്കിയുള്ള Half Pay Leaves (HPL), Earned Leave (EL) ഇവ താഴെപറയും വിധത്തിൽ രേഖപ്പെടുത്താം.

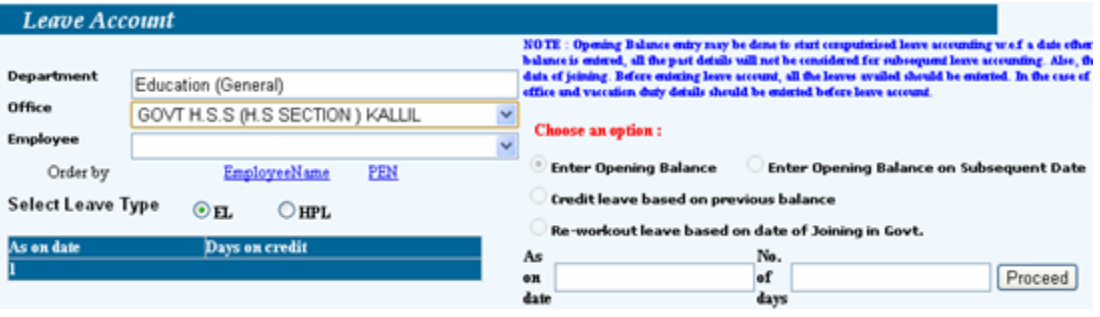

Opening balance രേഖപ്പെടുത്തിക്കഴിഞ്ഞാൽ ഒരു നിശ്ചിത തിയതിയിലെ HPL ഓ EL லை credit வெலுவலா Select "Credit leaves based on previous balance", Enter the date and click proceed.

You can also enter this through Administration  $\rightarrow$  Edit employee record  $\rightarrow$  Leave account.

### Service Matters  $\rightarrow$  Leave  $\rightarrow$  Leave Entry

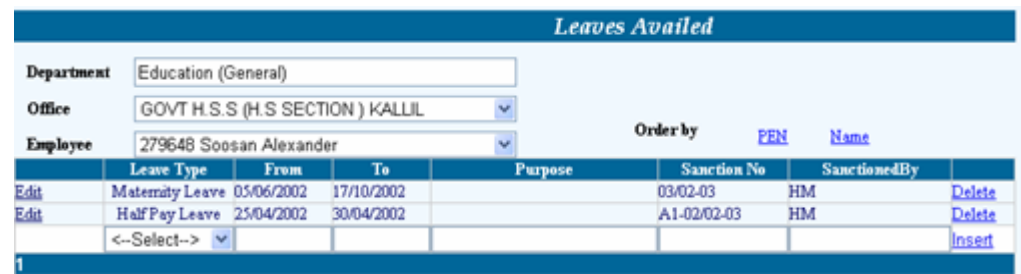

ഇതിൽ ലീവ് സംബന്ധമായ വിവരങ്ങൾ രേഖപ്പെടുത്തുമ്പോൾ തന്നെ സർവ്വീസ്<br>ഹിസ്റ്ററിയിൽ അത് തനിയെ രേഖപ്പെടുത്തപ്പെടും. ശമ്പളത്തെ ബാധിക്കുന്ന അവധിയാണെങ്കിൽ<br>ആ മാസത്തെബില്ലിലും മറ്റൊന്നം ചെയ്യതെ തന്നെ ആ മാറ്റം വരുന്നതാണ്.

Service Matters  $\rightarrow$  Leave  $\rightarrow$  Leave Surrender Order

Earned Leave Opening balance enter வெയ്തുകഴിഞ്ഞിട്ടുങ്കിൽ process ചെയ്യാൻ സാംഗ്ഷൻ ചെയ്യേ ണ്ട തു ണ്ട്.

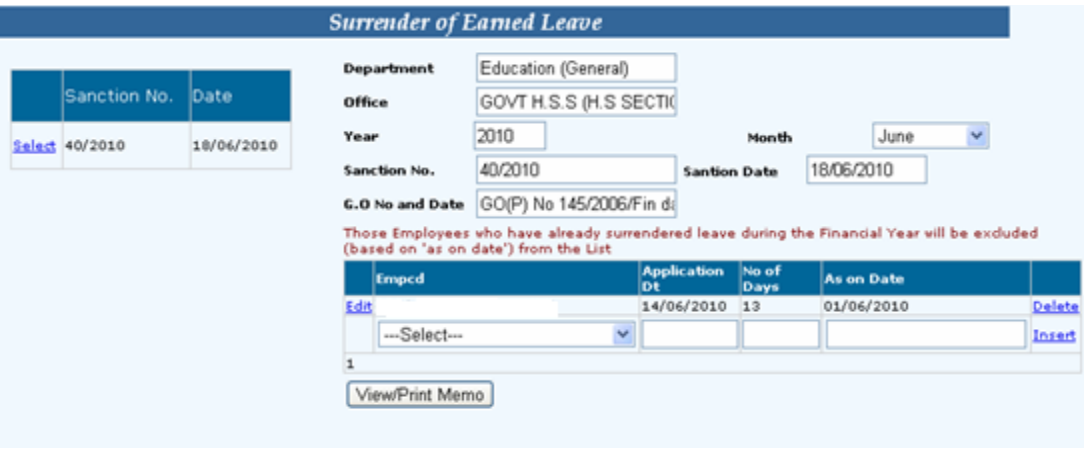

Retirements: Nature of retirement ൽ ഏതു തരം retirement ഉം രേഖപ്പെടുത്താം.

## **3. Salary Matters:**

SDO Salary - For self drawing officers.

## **Establishment Bill Types**

Salary Matters  $\rightarrow$  Est. Bill Types ൽ DDO code നൽകിക്കഴിയുമ്പോൾ തുറന്ന വരുന്ന ഭാഗത്ത് Bill Type-ൽ ക്രമ നമ്പറും, Description-ൽ ബില്ല് തിരിച്ചറിയത്തക്ക വിശദീകരണവും, Description of HOA-ൽ Head of account ഏതാണെന്നം, മറ്റു വിവരങ്ങളും നൽകി Insert ചെയ്യണം.

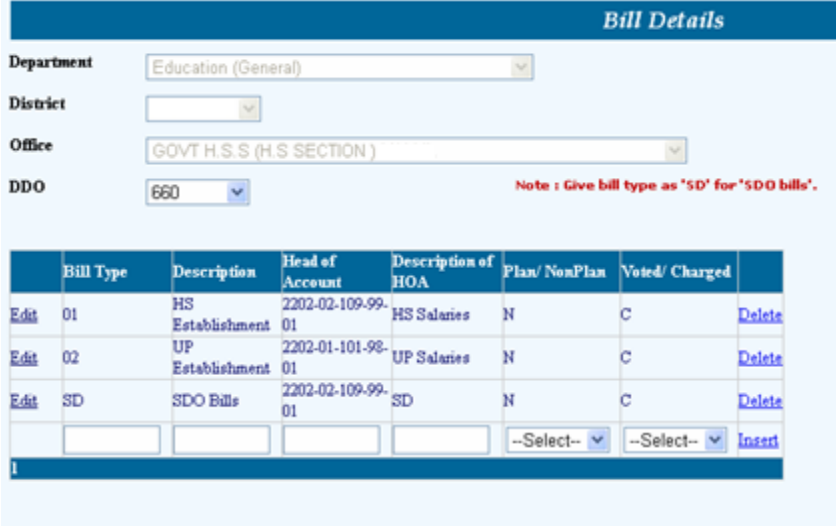

ഇങ്ങനെ എല്ലാ Head-ഉം സേവ് ചെയ്യണം. ഇത് ഒരിക്കൽ മാത്രം ചെയ്താൽ മതി.

Acquittance details. Code & serial number 20 acquaittance type & Name of acquitance - രേഖപ്പെടുത്തി insert click ചെയ്യണം. ഇതും ഒരിക്കൽ മാത്രം ചെയ്താൽ മതി.

## **Changes In The Month** Present salary:

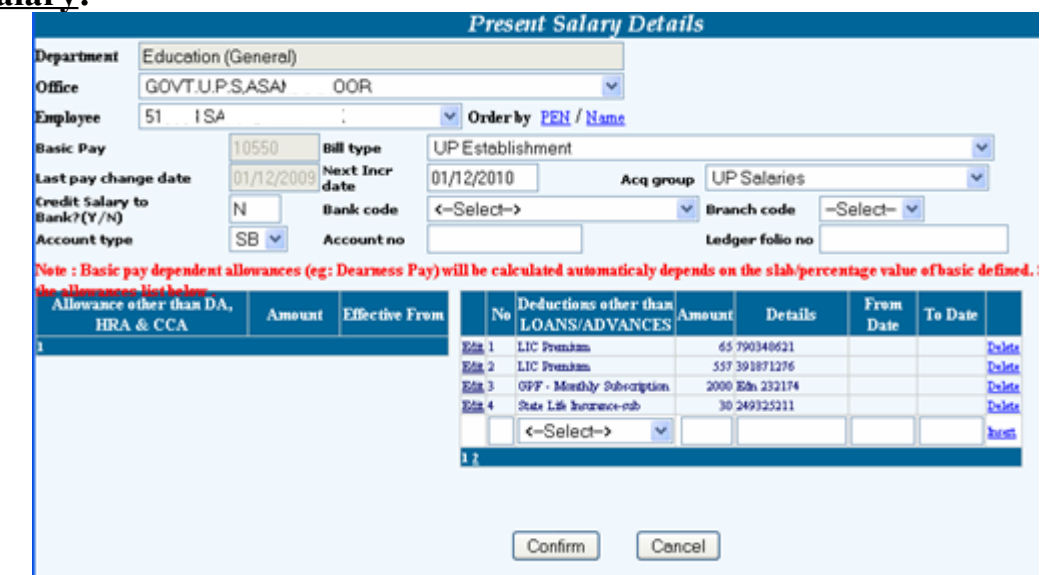

ഒരേ ഇനത്തിൽ തന്നെ ഒന്നിൽ കൂടുതൽ പോളിസികൾ ഉങ്കെിൽ ഒരോ പോളിസികളും പ്രത്യേകം ഉറ്റപ്പെടുത്തണ<mark>ം</mark>. ശ<br>ചെയ്യുന്നതായിരിക്കം ഉചിതം. ശമ്പള ഇതു വഴി തിരുത്തലുകൾ വരുന്നത് മറ്റു ഒഴിവാക്കാം.

Allowances: DA, HRA, CCA ഒഴികെയുള്ള എല്ലാ അലവൻസുകളും ഇവിടെ രേഖപ്പെടുത്താം.

Loans: loan ഉണ്ടെങ്കിൽ details enter ചെയ്യണം.

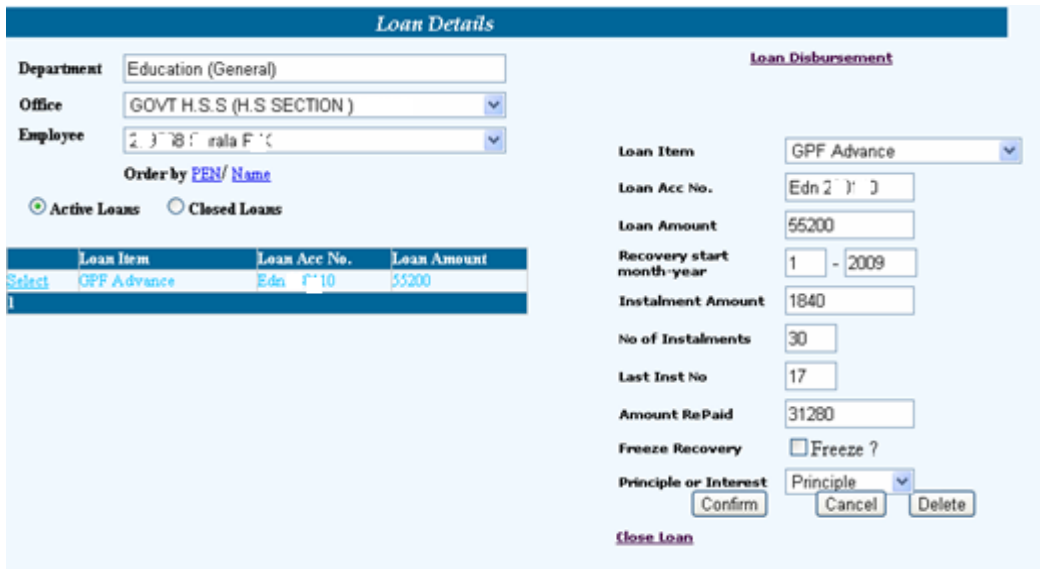

ലോണകൾ പുതുക്കുമ്പോൾ പഴയ ലോണകൾ സെലക്റ്റ് ചെയ്തതിനശേഷം മാറ്റങ്ങൾ വരുത്തി കൺഫേം ചെയ്യണം. ഏതെങ്കിലും മാസം അടവ് ഒഴിവാക്കണമെങ്കിൽ ഫ്രീസ് ചെയ്ത് കൺഫേം ചെയ്യണം. ലോണകളുടെ അടവുകൾ കഴിയുമ്പോൾ സെലക്റ്റ് ചെയ്ത ്  $\bf{Close}$ ചെയ്യണം.

Deductions: PF, SLI, LIC മുതലായവ രേഖപ്പെടുത്താം. Enter all deductions on same account together. In details enter the account numbers separated by commas and a single space.

## **Salary Processing:** Salary Matters  $\rightarrow$  Processing  $\rightarrow$  Salary  $\rightarrow$  Monthly Salary Processing

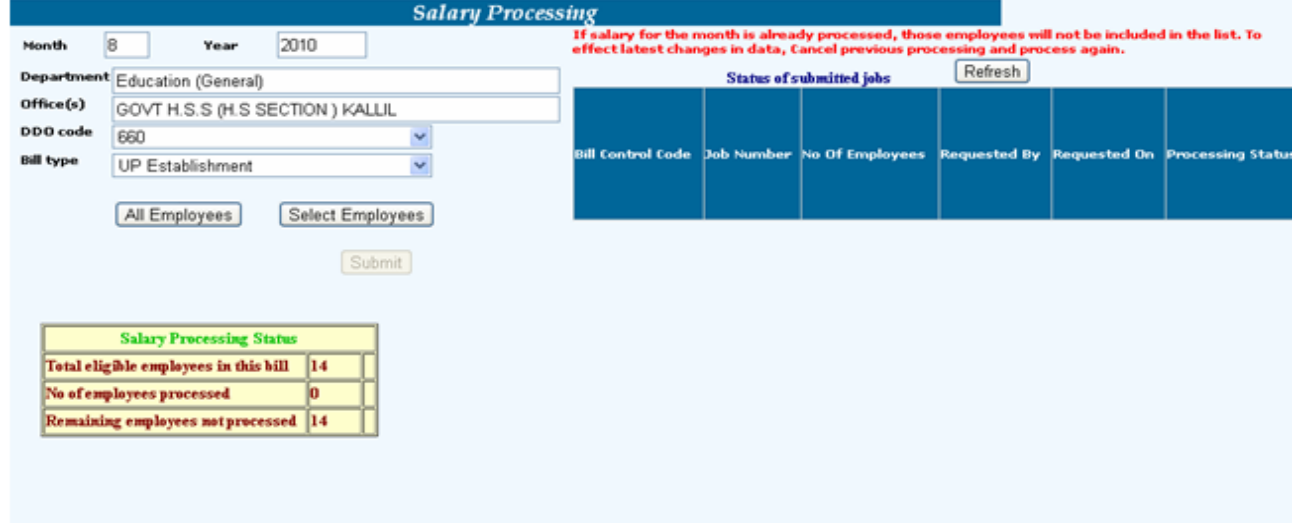

DDO Code and bill type is to be entered.

Select Employee/All Employees  $\rightarrow$  Select Employees  $\rightarrow$  Submit (Wait for some time then click refresh to check whether the job is completed)

If the job is still waiting don't worry just go to other work or sign out and get away. The SPARK server will do your job. Check when you login for the next time.

**DO NOT CANCEL A BILL WHILE THE PROCCESSING STATUS IS BEING "JOB WAITING"** 

To save or print the bill

## Salary matters  $\rightarrow$  Reports  $\rightarrow$  Monthly Salary  $\rightarrow$  Pay Bills and Schedules

D D O Code po month po select வெறுளை. (Select the bill, Click on yes, Select the report page, Click on generate report  $\rightarrow$  Save.)

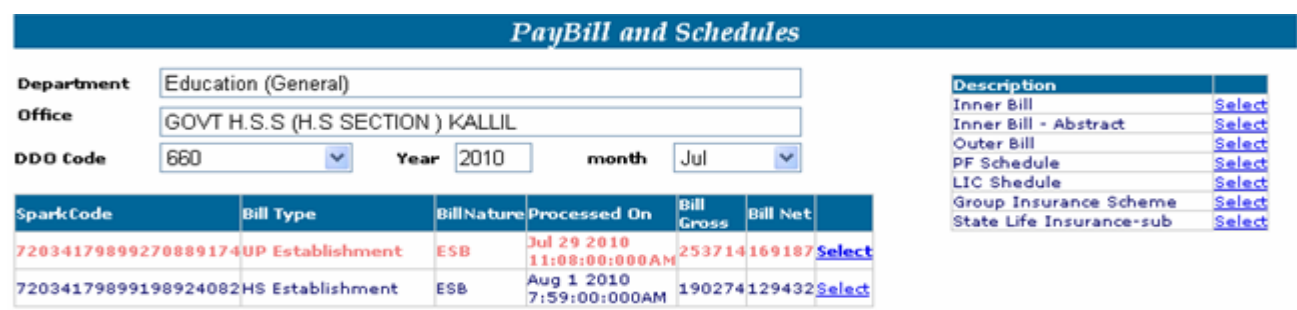

റിപ്പോർട്ടുകൾ സേവു ചെയ്യുമ്പോൾ ഏതെങ്കിലും ഒരു ഡൈവിൽ ശമ്പള താഴെക്കാണൂന്ന വിധത്തിൽ ഫോൾഡറുകൾ നിർമ്മിച്ച് സേവു ചെയ്യുന്നത് ആ ബില്ലുകൾ എളുപ്പത്തിൽ തിരിച്ചറിയുന്നതിനം, വരും മാസങ്ങളിലെ ബില്ലുകൾ സേവു ചെയ്യുമ്പോൾ് മുൻ writing നടത്തപ്പെടുന്നത് വിവരങ്ങൾ മാസങ്ങളിലെ over ഒഴിവാക്കാന്തം നിങ്ങളെ സഹായിക്കും.

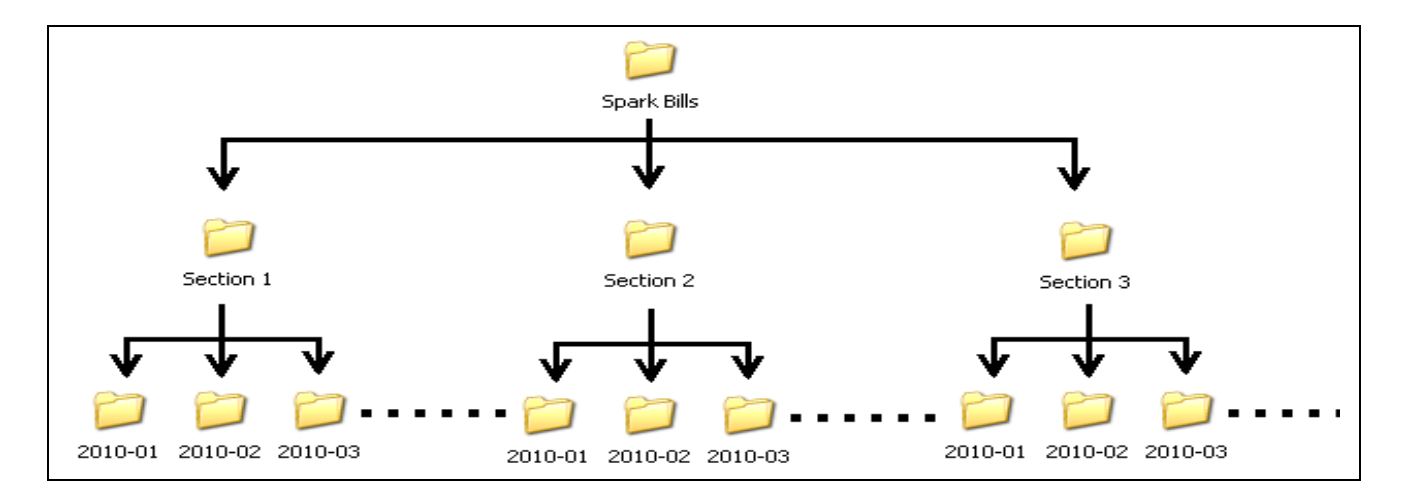

ഈ റിപ്പോർട്ട് Legal (8.5" x 14") പേപ്പറിൽ പ്രിന്റ് ചെയ്ത് A3 പേപ്പറിലേക്ക് 120% Zoom -ൽ ഫോട്ടോസ്റ്ററ്റ് എടുത്ത് ട്രഷറിയിൽ നൽകാവുന്നതാണ്.

Processed Bill തെറ്റു വന്നാൽ Cancel ചെയ്യാൻ.

```
Salary matters \rightarrow Processing \rightarrow Salary \rightarrow Cancel processed salary
(Enter the DDO Code and bill type), Select the bill to cancel, click proceed.
```

```
DO NOT CANCEL A BILL WHILE THE PROCCESSING STATUS IS BEING "JOB WAITING"
```
**Encashing Earned leaves**

**Service Matters Leave Leave Surrender Order**

**Select the employees, Give other details, click insert. You can also view or print the memo before clicking insert or after selecting it and editing it.**

**Then you can process the leave surrender through**

**Salary Matters Processing Leave Surrender Leave Surrender**

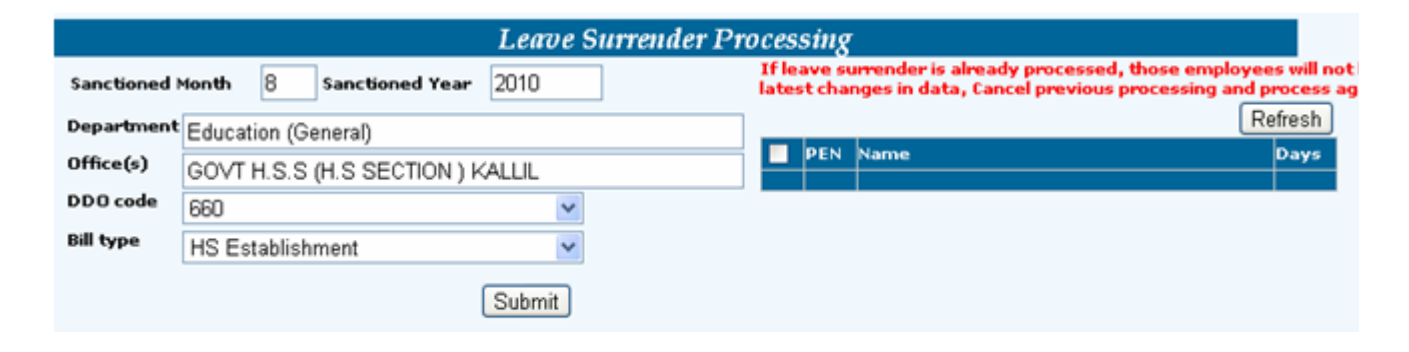

**Give necessary details, Select employee, click Submit**

**You can cancel this through**

Salary Matters → Processing → Leave Surrender → Cancel Processed Surrender

#### **Printing EL bills**

#### You can print the report through

## Salary Matters  $\rightarrow$  Bills and Schedules  $\rightarrow$  Leave Surrender  $\rightarrow$  Leave Surrender Bill

## Treasury ൽ Submit ചെയ്ത് Bill പാസായിക്കഴിഞ്ഞാൽ

#### Salary Matters  $\rightarrow$  Processing  $\rightarrow$  Encashment details

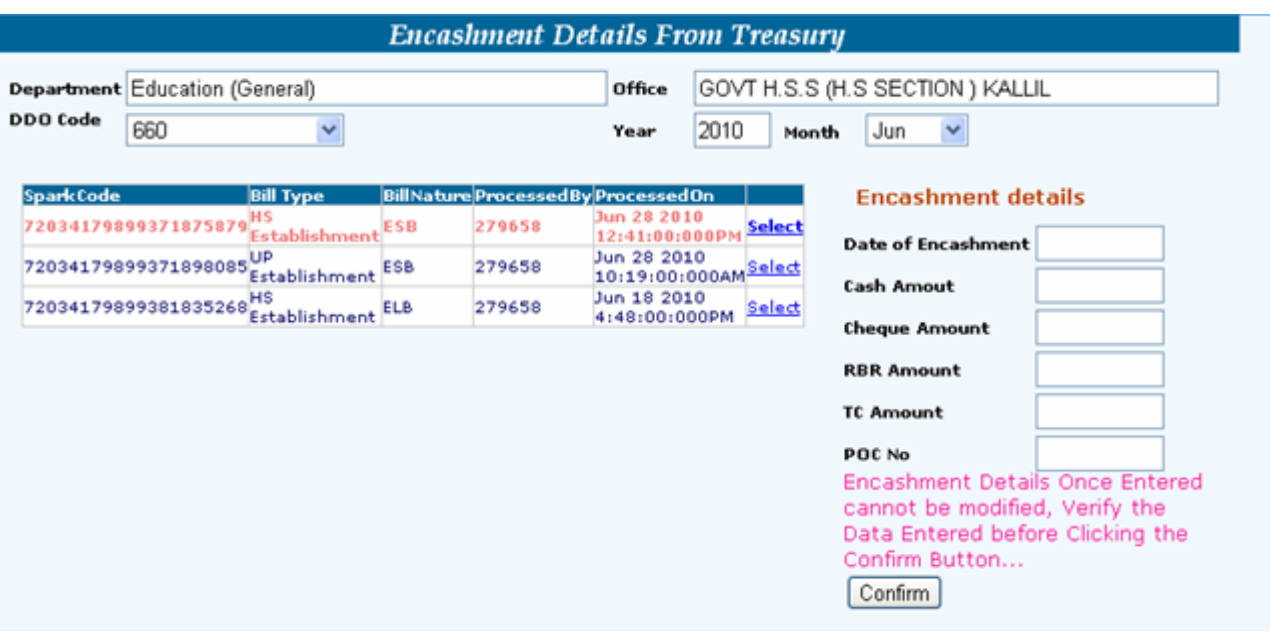

Date ഉം amount ഉം POC No ഉം രേഖപ്പെടുത്തണം. ബാക്കി കോളങ്ങളിൽ "o" enter ചെയ്യണം.

Salary Slip: (ആവശ്യമെങ്കിൽ മാത്രം)

Salary Matters  $\rightarrow$  Reports  $\rightarrow$  salary slip  $\rightarrow$  Bill wise slip  $\rightarrow$  DDO Code 20 Month ഉം Select ചെയ്ത് Generate ക്ലിക്ക് ചെയ്യണം.

Acquitance roll: Salary Matters  $\rightarrow$  Reports  $\rightarrow$  Monthly Salary  $\rightarrow$ **Salary** acquaintance, Bill select வெയ്ത് View report ക്ലിക്ക് ചെയ്യണം. **Bonus: Professional tax: Emps. in PR scale: For Employees in Pre-Revised Scale.** 

## **PROCESSING BILLS OF ONAM ADVANCE & FEST. ALLOWANCE.**

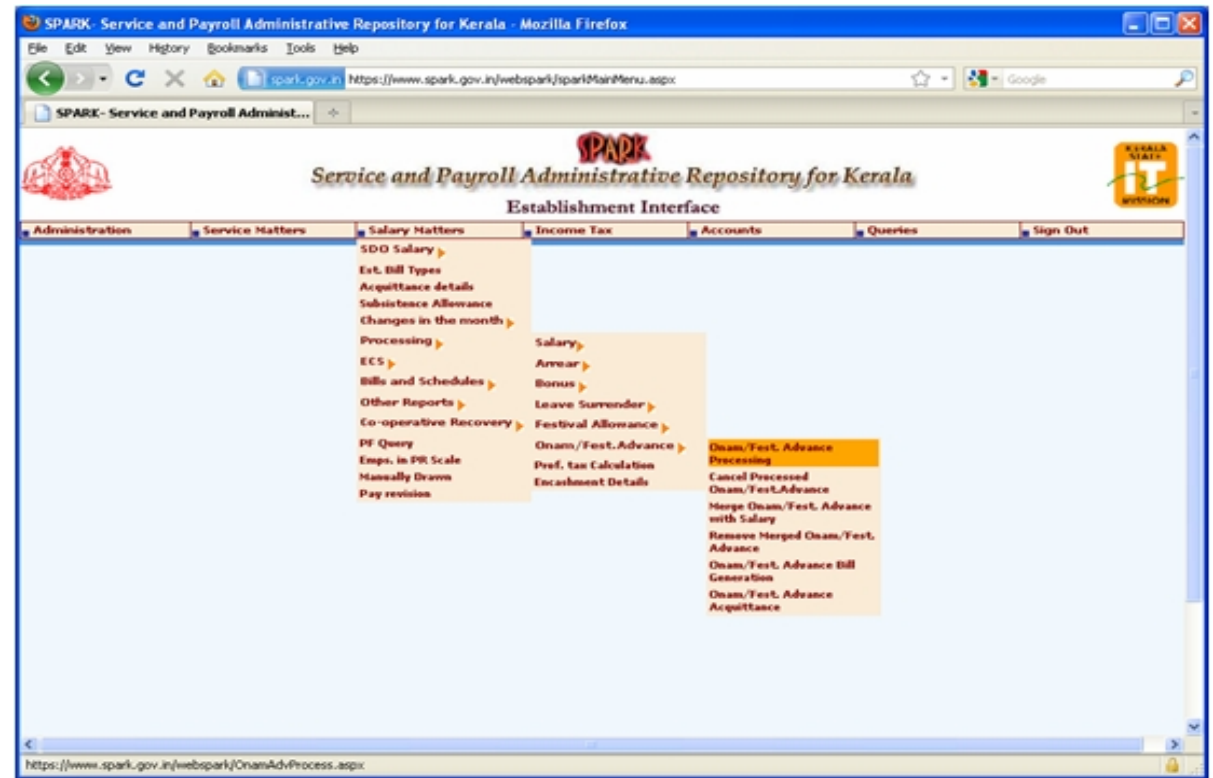

Salary Matters  $\rightarrow$  Processing  $\rightarrow$  Onam/Festival Advance  $\rightarrow$  Onam/Fest Advance Processing

You will get the following screen

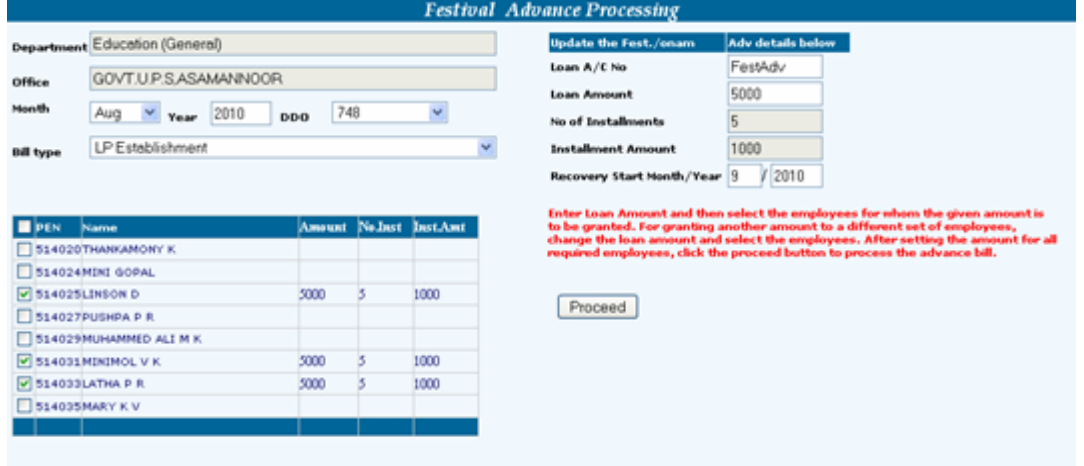

Select Month and DDO, Enter Loan amount, Recovery start month, Select Bill type, Select Employees, Click on proceed. Then go to

Salary Matters → Processing → Onam/Festival Advance → Merge Onam/Fest Advance With Salary

You will get the following screen

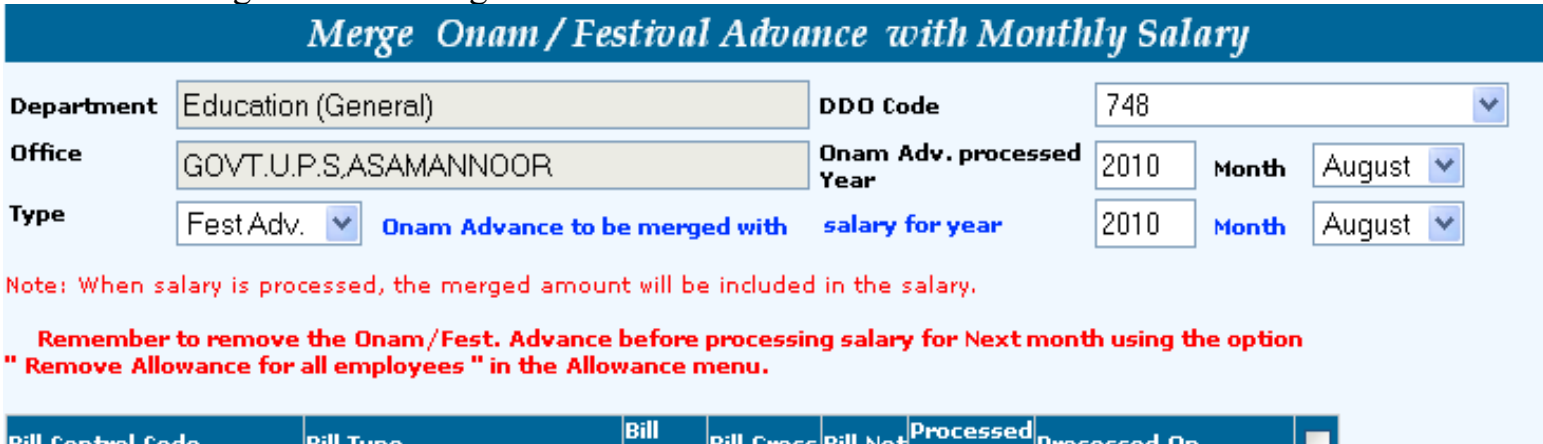

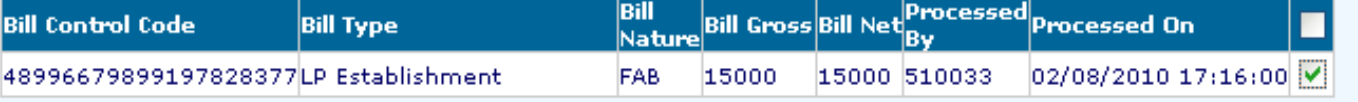

Proceed

Select DDO Code, Month, Type Click on proceed. Then you can Process the salary bill for the month as before and the advance will be there.

## **FESTIVAL ALLOWANCE / BONUS CALCULATION.**

In case you have not processed the salary for March 2009 through spark to calculate the Festival Allowance / Bonus you have to enter the details of salary drawn for the month of 2009 as follows.

Salary Matters  $\rightarrow$  Manually Drawn

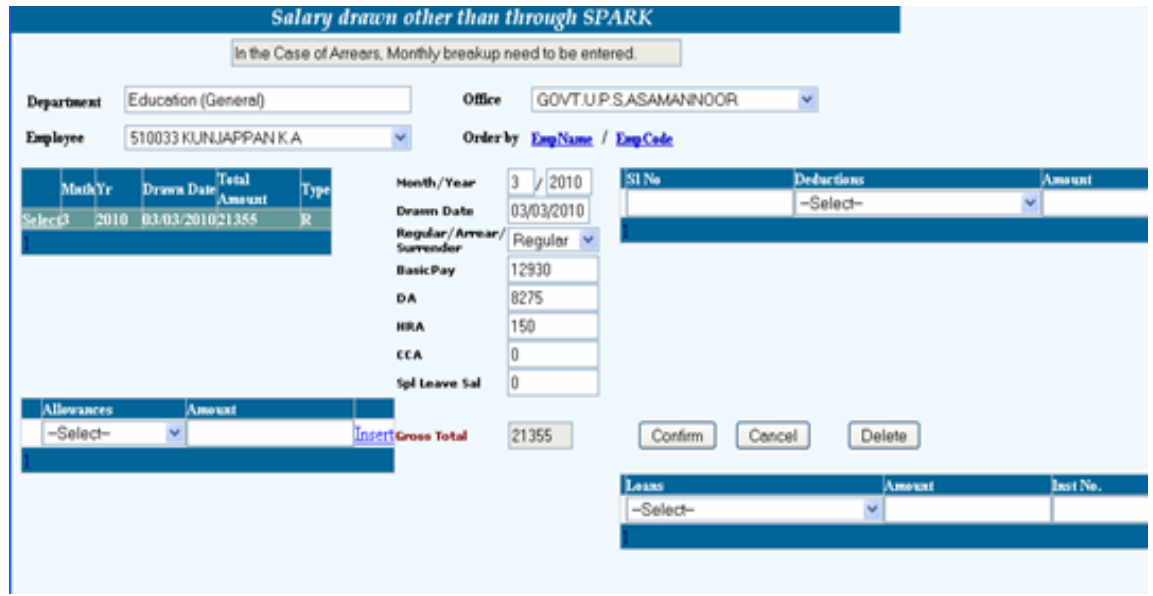

Select Office, Employee Enter the month, Year, Drawn date, Salary Type, Basic pay, DA, HRA, CCA, Leave salary etc. It is not necessary to furnish deductions for Festival allowance calculation. Click confirm. Then you can process festival allowance through Salary Matters  $\rightarrow$  Processing  $\rightarrow$  Festival Allowance  $\rightarrow$  Festival Allowance  $Calculation.$  ജനുവരി മുതൽ ഇതുവരെയുള്ള എല്ലാ വിവരങ്ങളും രേഖപ്പെടുത്തുക യാണെങ്കിൽ ഡി. എ. അരിയർ പ്രോസസ് ചെയ്യുവാനം സാധിക്കം.

**DA Arrear Processing** 

Salary Matters  $\rightarrow$  Processing  $\rightarrow$  Arrear  $\rightarrow$  DA Arrear.

Enter from to details, select DDO code, Select Bill type, Click All Employees\Select **Employees, Select Employees, Click submit.** 

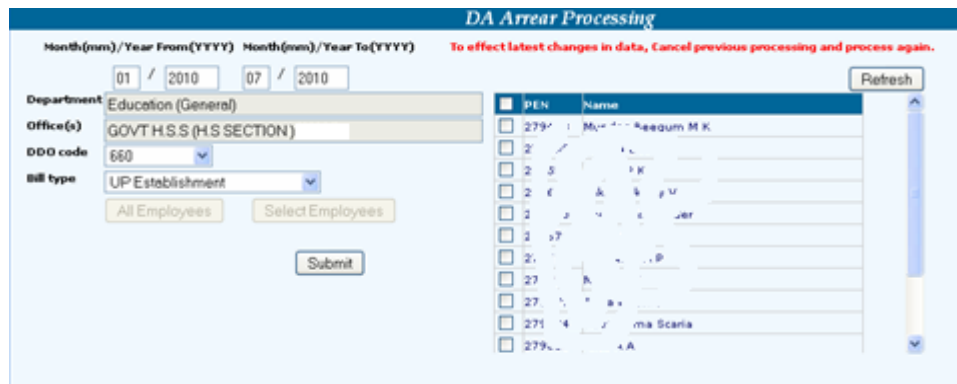

After Processing Merge the Arrear to salary through Salary Matters  $\rightarrow$  Processing  $\rightarrow$  Arrear  $\rightarrow$  Merge Arrear With Salary.

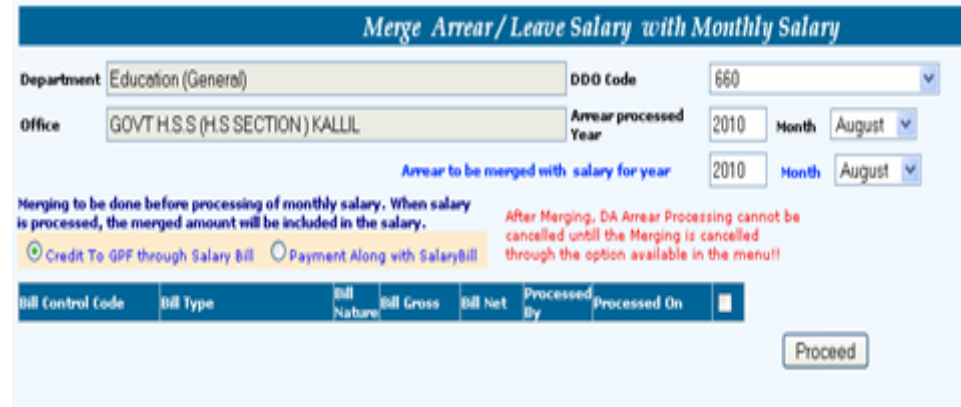

Choose whether to PF or in cash. Click Proceed. The arrear will be present in the bill of the corresponding month.

#### 4. QUERIES.

<u>Employee Search</u>: PEN ലഭിച്ചിട്ടുണ്ടോ എന്നറിയാൻ പേരിന്റെ ഭാഗവും ജനതിയതിയും<br>നൽകി സേർച്ച് ചെയ്യണം.

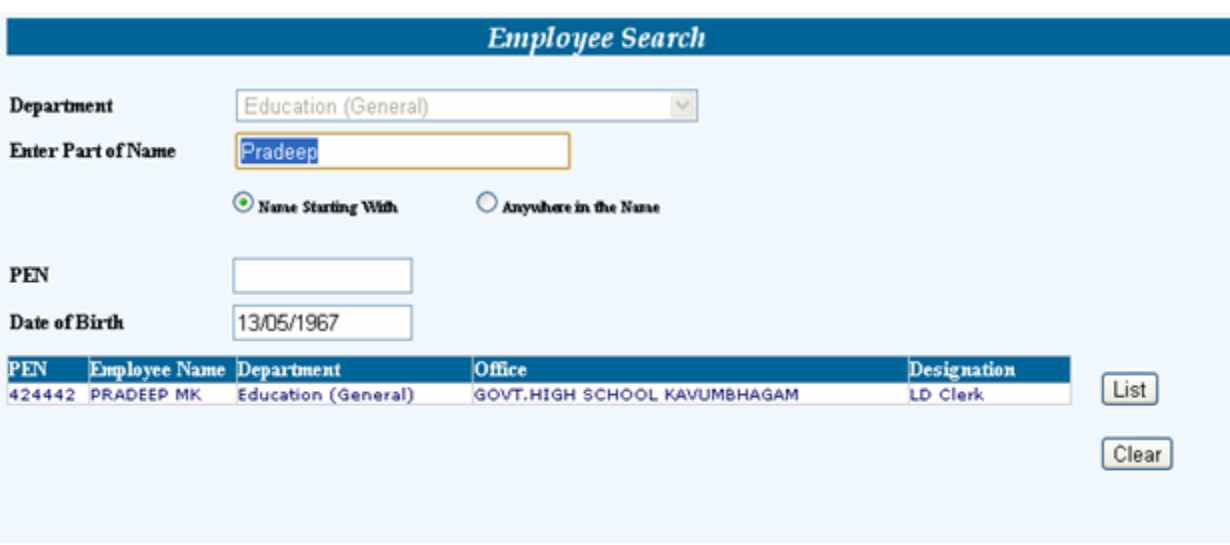

Dplicate PEN ഒഴിവാക്കാൻ ഇതു സഹായിക്കം.

Sign out: Browser close ചെയ്യുന്നതിന മുൻപ് sign out ചെയ്യണം.

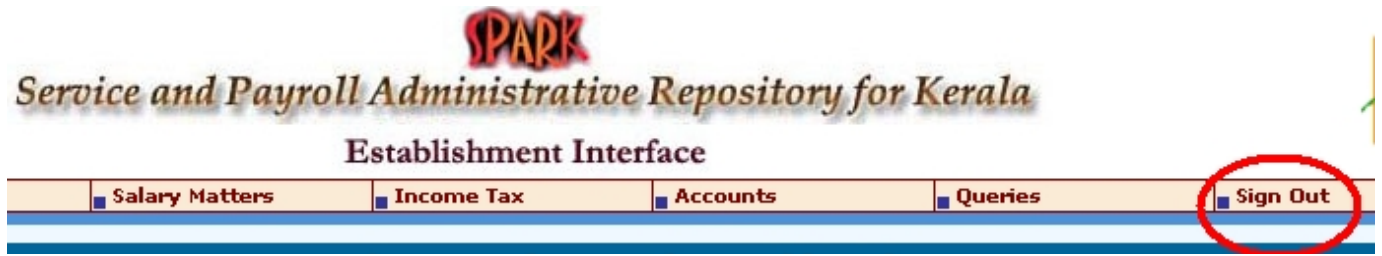

#### www.sparkerala.webs.com

Binu Kuriakose M. C. A., HSA - Physics, Govt. HSS Kallil, Ernakulam, vkbinu@ovi.com or vkbinu@gmail.com

\*\*\*\*\*\*\*\*\*\*\*\*\*\*\*\*\*\*\*\*\*\*\*\*\*\*\*\*\*\*